Winfried **Seimert** 

# Libre0ffice 7 Praxiswissen für Ein- und Umsteiger

mitp

#### Hinweis des Verlages zum Urheberrecht und Digitalen **Rechtemanagement (DRM)**

Liebe Leserinnen und Leser.

dieses E-Book, einschließlich aller seiner Teile, ist urheberrechtlich geschützt. Mit dem Kauf räumen wir Ihnen das Recht ein, die Inhalte im Rahmen des geltenden Urheberrechts zu nutzen. Jede Verwertung außerhalb dieser Grenzen ist ohne unsere Zustimmung unzulässig und strafbar. Das gilt besonders für Vervielfältigungen, Übersetzungen sowie Einspeicherung und Verarbeitung in elektronischen Systemen.

Je nachdem wo Sie Ihr E-Book gekauft haben, kann dieser Shop das E-Book vor Missbrauch durch ein digitales Rechtemanagement schützen. Häufig erfolgt dies in Form eines nicht sichtbaren digitalen Wasserzeichens, das dann individuell pro Nutzer signiert ist. Angaben zu diesem DRM finden Sie auf den Seiten der jeweiligen Anbieter.

Beim Kauf des E-Books in unserem Verlagsshop ist Ihr E-Book DRM-frei.

Viele Grüße und viel Spaß beim Lesen,

Ohr mitp-Verlagsteam

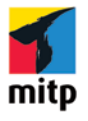

**Winfried Seimert** 

## **LibreOffice 7**

## **Praxiswissen für Ein- und Umsteiger**

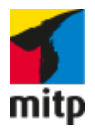

Bibliografische Information der Deutschen Nationalbibliothek Die Deutsche Nationalbibliothek verzeichnet diese Publikation in der Deutschen Nationalbibliografie; detaillierte bibliografische Daten sind im Internet über <http://dnb.d-nb.de> abrufbar.

ISBN 978-3-7475-0308-9 1. Auflage 2021

http://www.mitp.de E-Mail: mitp-verlag@sigloch.de Telefon: +49 7953 / 7189 - 079 Telefax: +49 7953 / 7189 - 082

© 2021 mitp Verlags GmbH & Co. KG, Frechen

Dieses Werk, einschließlich aller seiner Teile, ist urheberrechtlich geschützt. Jede Verwertung außerhalb der engen Grenzen des Urheberrechtsgesetzes ist ohne Zustimmung des Verlages unzulässig und strafbar. Dies gilt insbesondere für Vervielfältigungen, Übersetzungen, Mikroverfilmungen und die Einspeicherung und Verarbeitung in elektronischen Systemen.

Die Wiedergabe von Gebrauchsnamen, Handelsnamen, Warenbezeichnungen usw. in diesem Werk berechtigt auch ohne besondere Kennzeichnung nicht zu der Annahme, dass solche Namen im Sinne der Warenzeichen- und Markenschutz-Gesetzgebung als frei zu betrachten wären und daher von jedermann benutzt werden dürften.

Lektorat: Katja Völpel Sprachkorrektorat: Petra Heubach-Erdmann Covergestaltung: Christian Kalkert, www.kalkert.de Satz: Petra Kleinwegen Bildnachweis: stuartbur/stock.adobe.com

## Inhalt

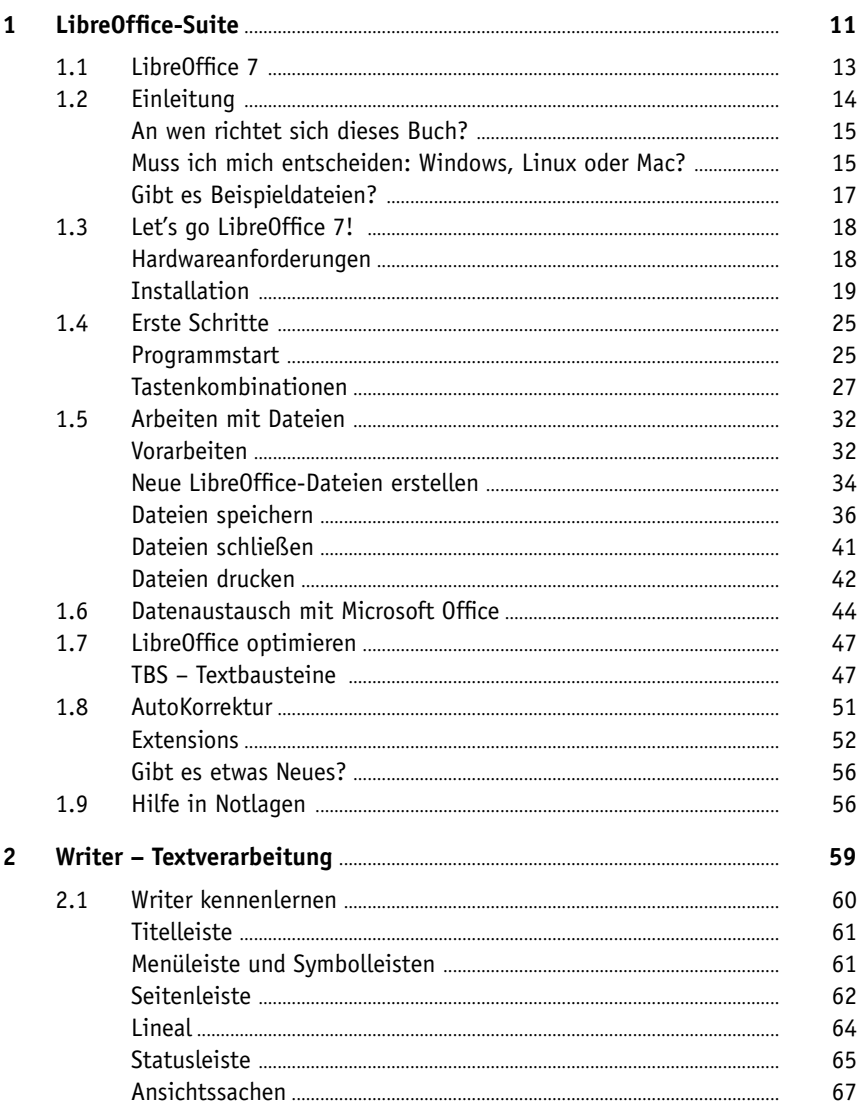

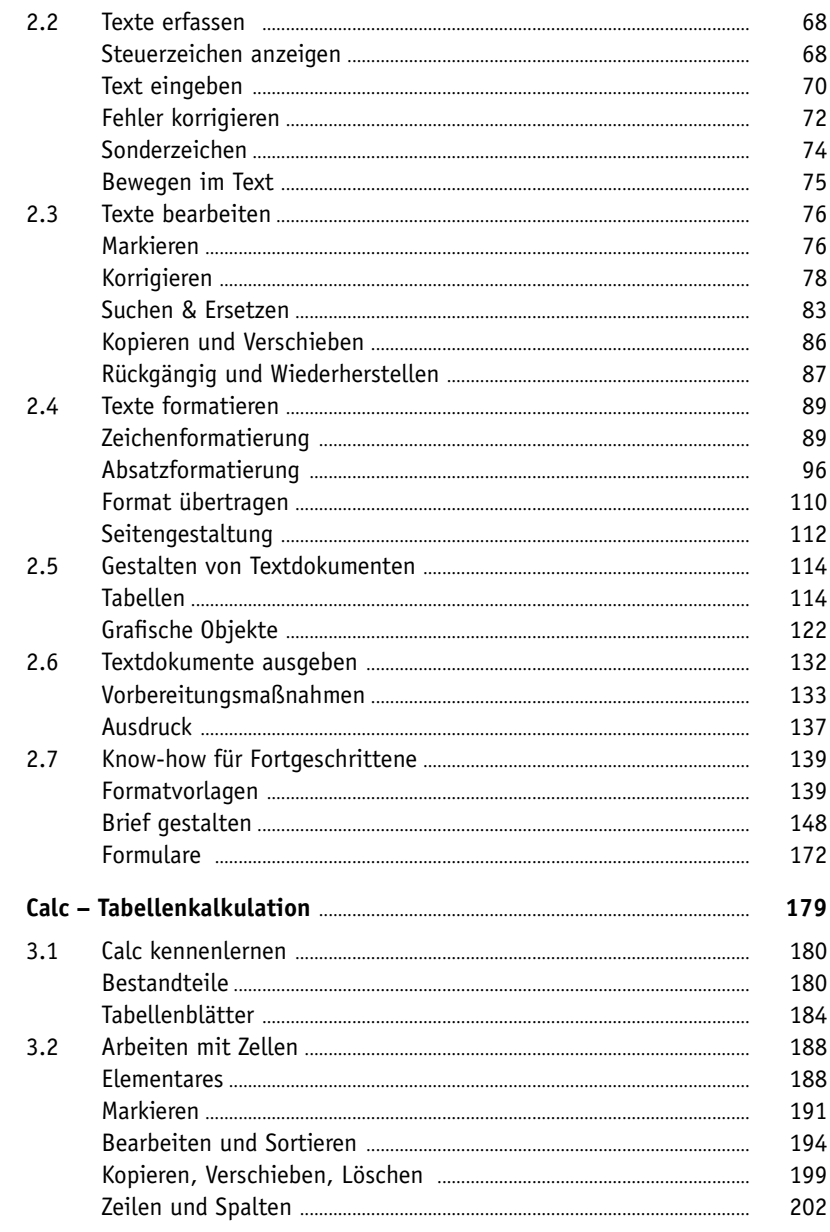

 $\overline{\mathbf{3}}$ 

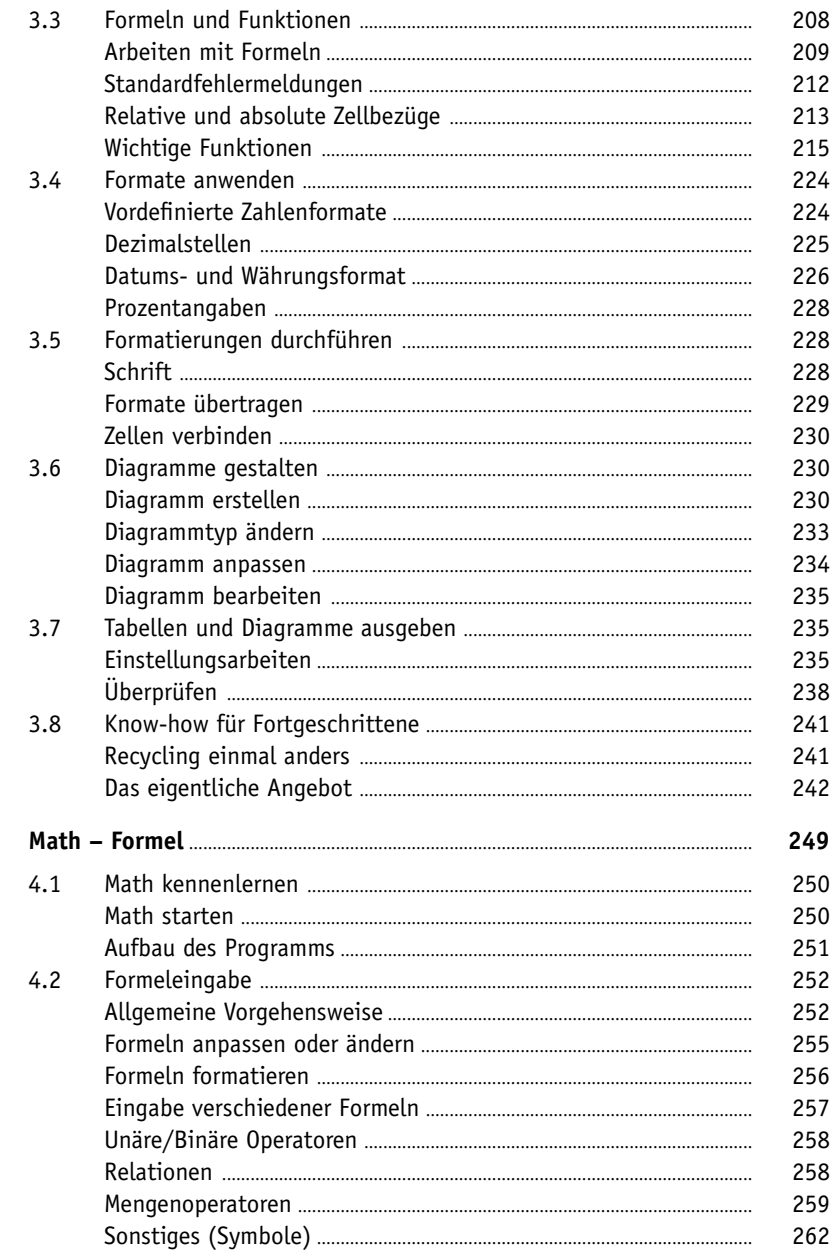

 $\overline{4}$ 

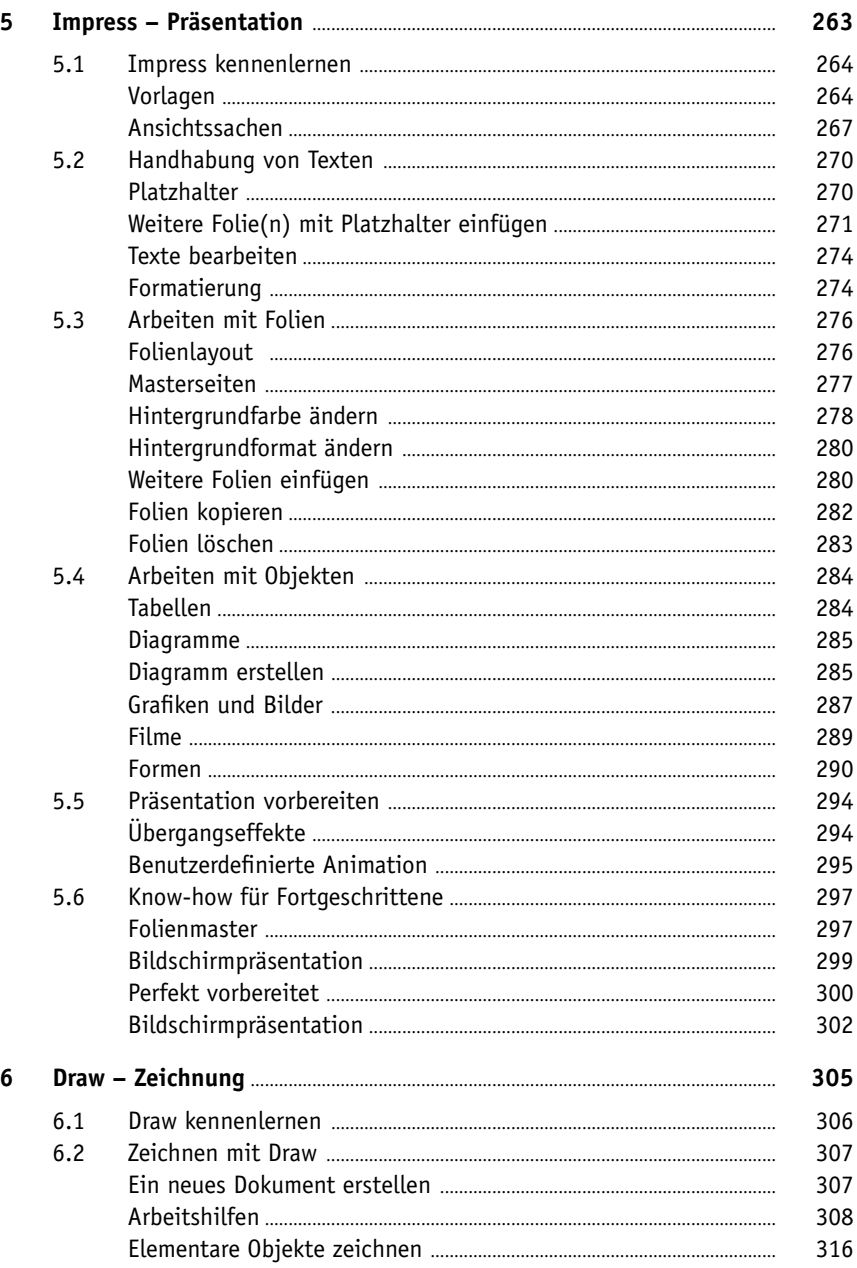

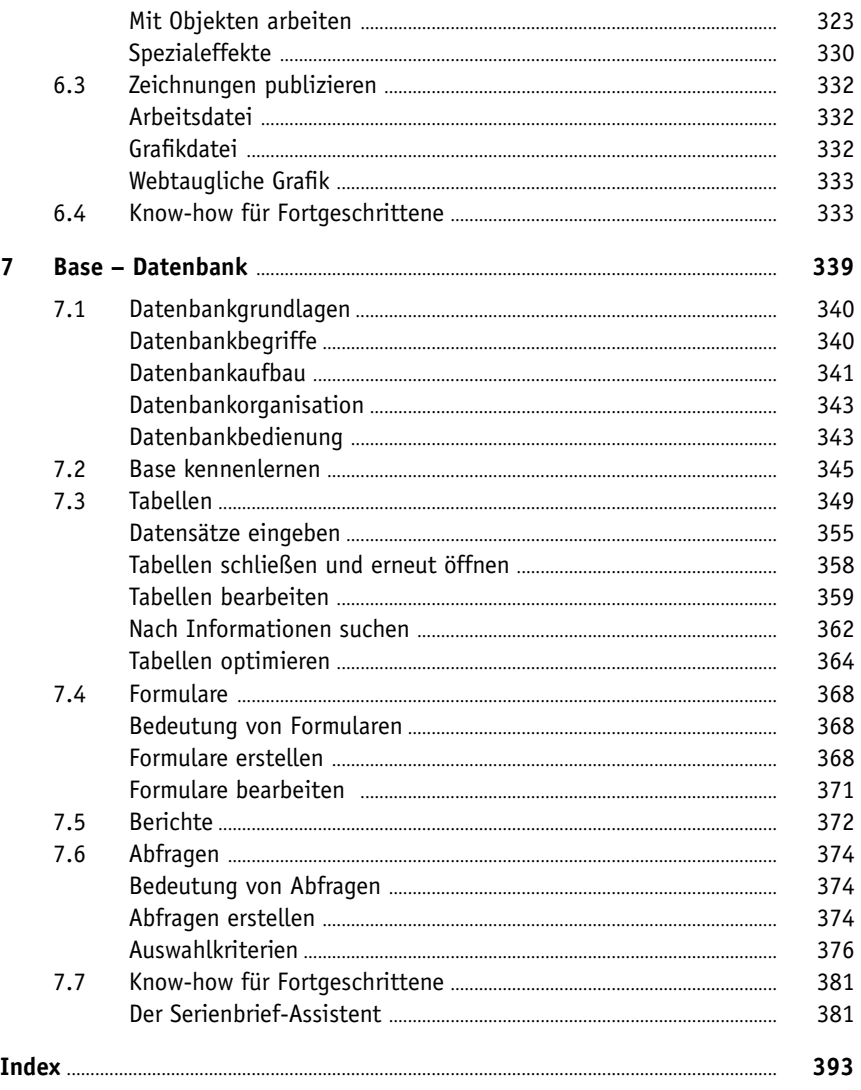

## <span id="page-10-0"></span>**Kapitel 1**

## LibreOffice-Suite

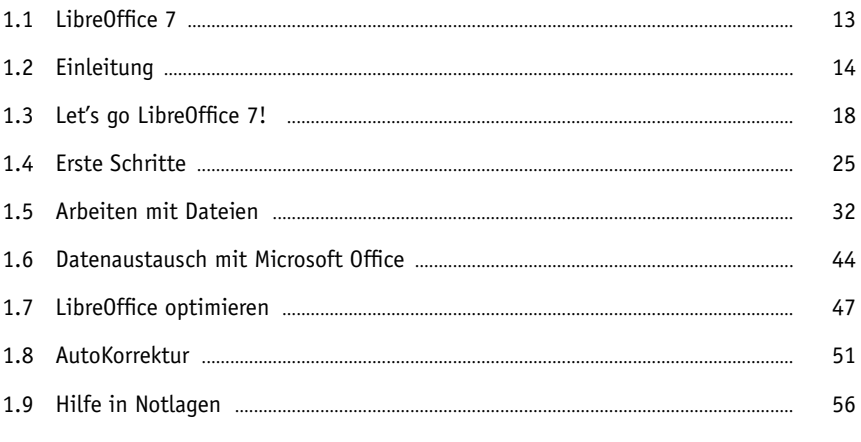

Das LibreOffice.org 7 ist eine aus dem Office-Paket OpenOffice.org hervorgegangene Abspaltung und wird seither unabhängig weiterentwickelt. Ursache für diese Abspaltung war die Unzufriedenheit innerhalb der OpenOffice.org-Gemeinschaft – Unzufriedenheit insbesondere darüber, dass Oracle seit der Übernahme von OpenOffice vor knapp zehn Jahren dessen Zukunft offenließ und das Projekt immer spärlicher unterstützte. Deshalb entschlossen sich im Herbst 2010 führende Mitglieder der Open-Office.org-Gemeinde, die neue *Document Foundation* zu gründen. Da Oracle das Namensrecht an OpenOffice.org besitzt und nicht gewillt war, den Namen zu überlassen, beschloss man, die Entwicklung unter dem Namen LibreOffice weiterzuführen. Das war insoweit problemlos möglich, als dass OpenOffice.org als freie Software entwickelt wird. Nicht zuletzt deshalb wählte man den Namen *Libre*, was im Französischen sowie im Spanischen so viel wie »frei« heißt.

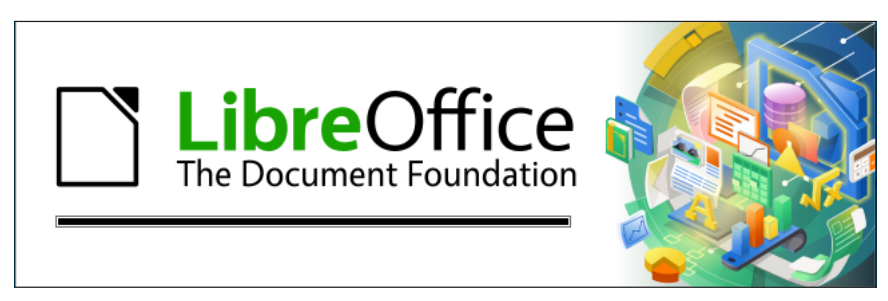

**Abb. 1.1:** LibreOffice-Startsequenz

Mit der Version 7 wollte man nach Angaben der *Document Foundation*, die hinter der Office-Suite steht, die freie Version von LibreOffice von kommerziellen Ablegern abgrenzen und vergab den Zusatz *Personal,* der sich in der Startsequenz von LibreOffice und an vielen Stellen bemerkbar machte. Dazu muss man wissen, dass rund Zweidrittel der Arbeiten am Code von LibreOffice durch Entwickler vorgenommen wird, die bei Unternehmen arbeiten. Diese Firmen bezahlen etwa 40 Mitarbeiter für ihre Arbeit an LibreOffice. Sie haben dementsprechend ein starkes Interesse daran, dass sich das Projekt finanziell lohnt, was derzeit nicht der Fall ist. So setzen oft kommerzielle Nutzer bzw. Unternehmen und sogar Regierungsinstitutionen LibreOffice ein, möchten aber auch nichts für einen entsprechenden Kundendienst zahlen. Darüber hinaus gäbe es Unternehmen, die günstigen Support für LibreOffice anbieten würden, ohne an der Entwicklung beteiligt zu sein. Oftmals würden diese Firmen einfach Anfragen an die eigentlichen Entwickler weiterleiten und dann auf kostenlose Abhilfe hoffen, die sie dann selbst aber in Rechnung stellen. Deshalb hat man sich entschlossen, eine Unterscheidung zu treffen: LibreOffice Personal ist ohne jeglichen Support und eignet sich nicht für Unternehmen und professionelle Anwender. Die Alternative wird

<span id="page-12-0"></span>die Variante *LibreOffice Enterprise* sein, die identisch in den Features, aber mit professionellem und kostenpflichtigem Support versehen ist. Mit dem Release auf die Version 7.0.0.3 zog man allerdings diese Benennung zurück und verwendet die ursprüngliche Bezeichnung.

### **1.1 LibreOffice 7**

LibreOffice läuft sowohl unter Windows als auch unter Linux und macOS, enthält alles, was man für die täglichen Büroarbeiten am Computer benötigt, und bietet Privatpersonen und Unternehmen eine Alternative zu den kostenpflichtigen Office-Paketen. Und im Gegensatz zu manchen anderen Office-Suiten merkt man, dass beim Entwickeln darauf geachtet wurde, gleiche Module in den einzelnen Programmen auch stets gleich anzulegen.

Der vollständige, offizielle Name des Programmpakets, das im August 2020 erschien, lautet *LibreOffice 7*. Es enthält sozusagen sechs neue Mitarbeiter, die Ihren Büroalltag begleiten werden. Als da sind:

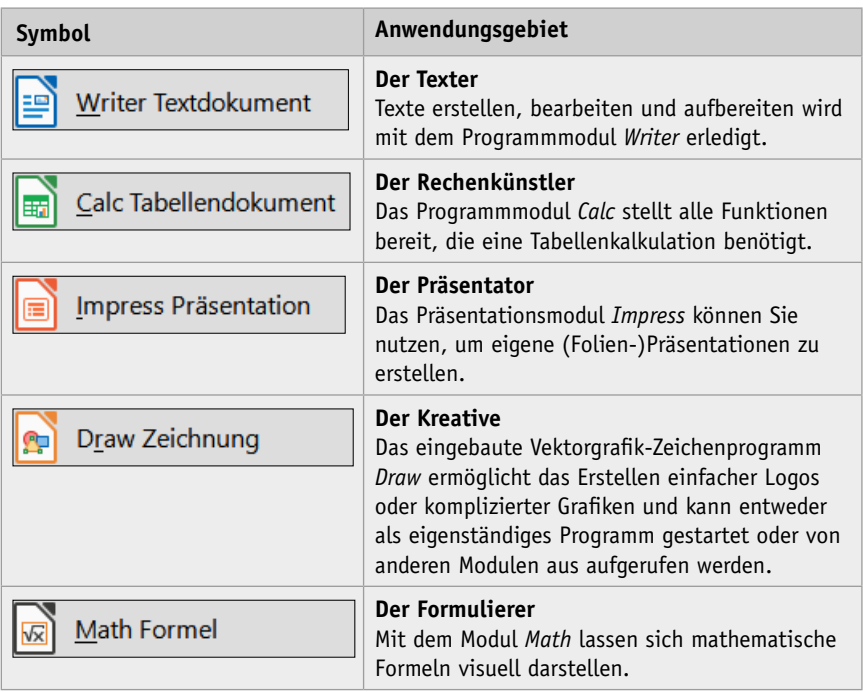

<span id="page-13-0"></span>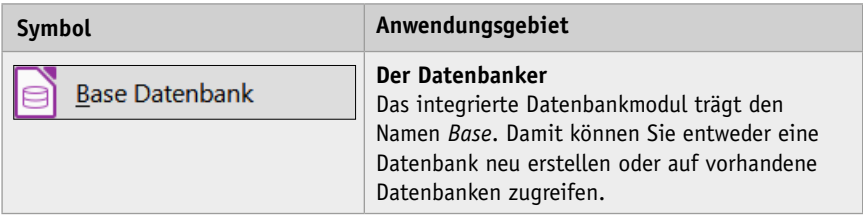

Das Buch wurde mit Version 7.0.1 erstellt, es kann aber auch für alle Versionen mit der Versionsnummer 7.x sinngemäß verwendet werden. Sehr häufig findet man nur die Bezeichnung *LibreOffice*, die auch in diesem Buch meistens verwendet wird.

### **1.2 Einleitung**

Dieses Buch soll Ihnen den Ein- oder Umstieg in das doch recht umfangreiche Programm erleichtern. Es soll als Handbuch dienen, mit dem Sie die meisten Klippen umschiffen und nach dem Studium der einzelnen Kapitel in der Anwendung des jeweiligen LibreOffice-Programms ein wenig sicherer werden.

Dieses Buch kann von vorne bis hinten durchgelesen werden oder – und das wurde beim Schreiben berücksichtigt – nur kapitelweise. Die einzelnen Kapitel unterliegen zwar einer chronologischen Reihenfolge, sind aber jeweils in sich abgeschlossen. Allerdings nimmt der Umfang von vorne nach hinten ab. So werden in Writer beispielsweise die Formatierungen noch ausführlich erklärt, in den folgenden Modulen dagegen nur noch spezifisch, da sich einige Schritte immer wieder wiederholen. Bestimmte Arbeitsschritte mit Formen werden bei Impress erklärt, obwohl sie eigentlich thematisch zu Draw gehören. So werden Sie zunächst mit dem Handwerkzeug, der grundlegenden Arbeitsweise und den Funktionen des Programms vertraut gemacht. Es hilft Ihnen meiner langjährigen Erfahrung als Trainer und Dozent nach nicht so viel, wenn Sie nur die Schritte eines Workshops nacharbeiten. Gerade, wenn Sie sich ein wenig Hintergrundwissen, gemischt mit einigen Praxisanteilen, verschafft haben, werden Sie vieles besser verstehen.

Wie Sie bemerken werden, werden nicht alle Bestandteile und Möglichkeiten des jeweiligen Programms erläutert. Das Buch, das Sie gerade in Ihren Händen halten, ist auch nicht so konzipiert, dass es Ihnen alle Fragen zu LibreOffice beantworten kann, sondern möchte Ihnen so viel grundlegendes, strukturelle Wissen für den Alltag an die Hand geben, dass sich viele Probleme erschließen lassen. Deshalb wurde beim Aufbau des Buches Wert darauf gelegt, dass fast alle praxisrelevanten Programmfunk<span id="page-14-0"></span>tionen erläutert werden und Sie mit dem so gewonnenen Wissen in der Lage sind, sich noch tiefer in die einzelnen Programme einzuarbeiten.

#### **An wen richtet sich dieses Buch?**

Es richtet sich an alle, die sich für eine Alternative zu herkömmlichen Office-Programmen interessieren, die ein kostenloses Programm fürs Büro suchen und die sich zügig und ohne viel Theorie einarbeiten möchten. Anhand konkreter Beispiele werden die wichtigsten praxisrelevanten Funktionen und Techniken vermittelt. Sie erfahren alles, was Sie für die tägliche Arbeit mit LibreOffice wissen müssen.

Der Schwerpunkt dieses Buches wurde auf grundlegende Arbeitsweisen gelegt, die im Alltag wohl am häufigsten eingesetzt werden. Die Möglichkeiten des Programms sind jedoch gewaltig und dementsprechend galt es, eine praxisbezogene Auswahl zu treffen. Das Buch, das Sie gerade in Ihren Händen halten, stellt nicht explizit die Neuheiten heraus und ist auch nicht für passionierte Office-Profis geschrieben. Es ist auch nicht so konzipiert, dass es Ihnen alle Fragen zu LibreOffice beantworten kann, sondern möchte Ihnen so viel grundlegendes, strukturelles Wissen an die Hand geben, dass Sie sich bei vielen Problemen selbst helfen können.

Um Ihnen die Vorteile des Programms zu demonstrieren und die Funktionsweise näher zu bringen, ist dieses Buch zudem größtenteils wie ein Seminar aufgebaut. Dabei werden die meisten praxisrelevanten Programmfunktionen – und das sind gewiss nicht wenige – erläutert. Deshalb kann man dieses Buch von vorne bis hinten durchlesen oder – und das wurde beim Schreiben berücksichtigt – nur kapitelweise. Dabei werden Sie zunächst mit dem Handwerkzeug, der grundlegenden Arbeitsweise und den Funktionen des Programms vertraut gemacht. Es hilft Ihnen meiner langjährigen Erfahrung als Trainer und Dozent nach nicht so viel, wenn Sie nur die Schritte eines Workshops nacharbeiten. Gerade, wenn Sie sich ein wenig Hintergrundwissen, gemischt mit einigen Praxisanteilen, verschafft haben, werden Sie vieles besser verstehen. Im Allgemeinen sollten Sie nach dem Durchlesen (und Durcharbeiten) über ein fundiertes Wissen verfügen, das Sie zu weiteren Schritten bemächtigt.

#### **Muss ich mich entscheiden: Windows, Linux oder Mac?**

Das Buch wurde auf einem Windows-PC mit Windows 10 erstellt, die gezeigten Schritte können aber analog auf einem Linux- oder macOS-Computer durchgeführt werden.

Beim Arbeiten auf einem Linux-System fällt die Umstellung naturgemäß einfacher aus, da diese Systeme je nach verwendeter Oberfläche ähnlich wie Windows funktionieren.

#### **1 LibreOffice-Suite**

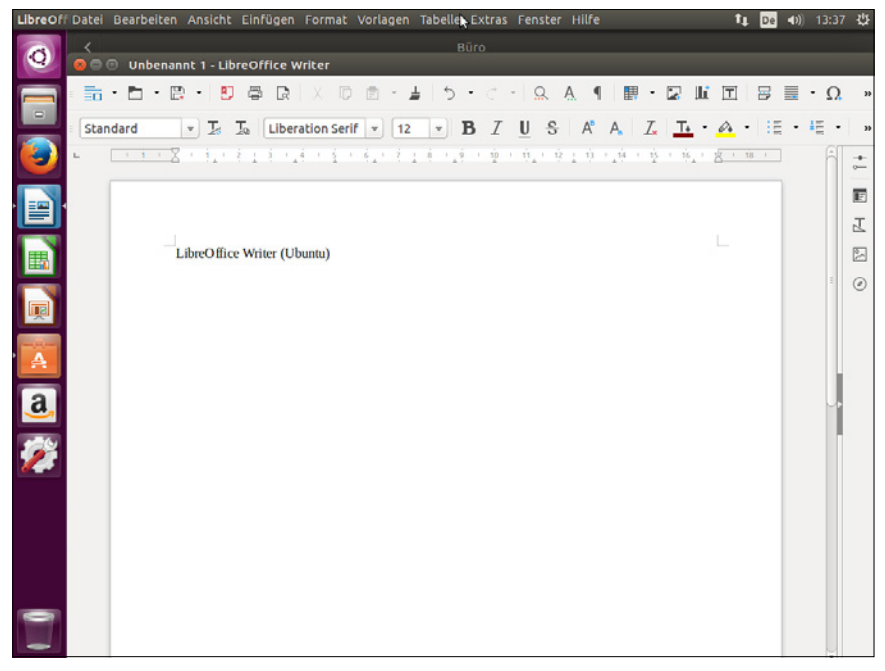

**Abb. 1.2:** LibreOffice-Writer auf einem Linux-PC (hier Ubuntu)

#### **Hinweis**

Für Android, der mobilen Form von Linux, gibt es einen Viewer, den Sie sich von der Homepage herunterladen und so LibreOffice-Dateien auf dem Smartphone oder Tablet betrachten können.

Wenn Sie an einem Mac arbeiten, so unterscheidet sich Ihr Bildschirm von den gezeigten Abbildungen im Wesentlichen durch das Apple-typische Aussehen. Gleiches gilt für die zumeist genauso aufgebauten Menüs. Bei der Bedienung müssen Sie als Apple-Anwender lediglich darauf achten, statt der nicht existierenden (Strg)-Taste die (Apfel)-Taste und für die (Alt)- die (Wahl)-Taste zu verwenden und im Fall, dass Sie die rechte Maus betätigen müssen und das nicht zum gewünschten Ergebnis führt, die Ctrl -Taste zu drücken.

<span id="page-16-0"></span>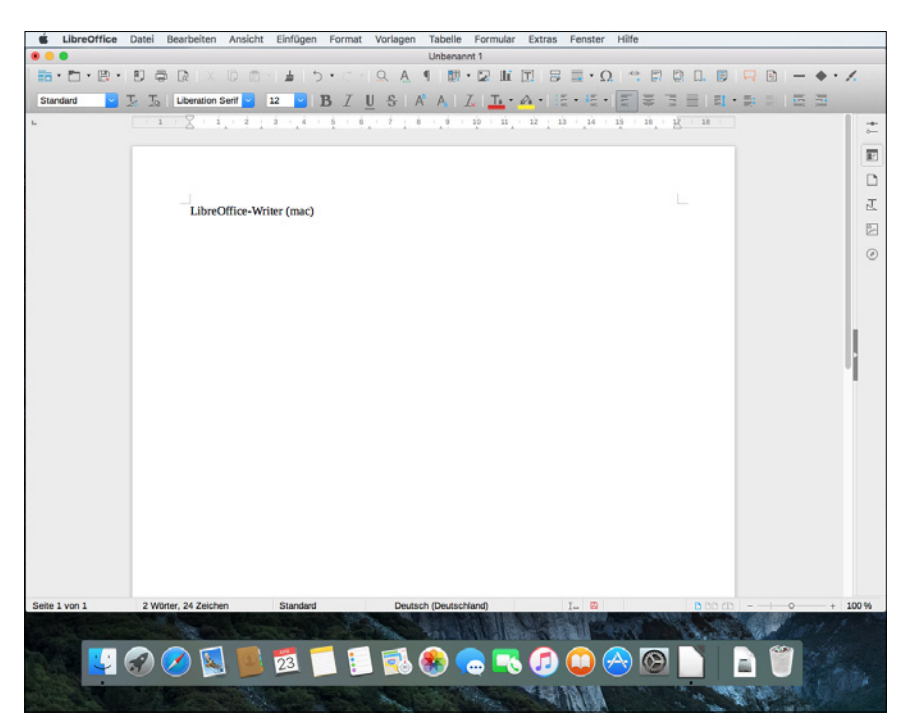

**Abb. 1.3:** LibreOffice-Writer auf einem Mac

#### **Gibt es Beispieldateien?**

Dieses Buch ist eigentlich so angelegt, dass Sie die benötigten Daten aus Übungsgründen selbst eingeben sollten. Reicht allerdings Ihre Zeit nicht aus, können Sie die Daten auch von der Website des Verlags herunterladen.

*[www.mitp.de/0307](http://www.mitp.de/0307)*

In dem Ordner Buchdateien finden Sie alle im Buch beschriebenen Dateien in dem jeweiligen Programmmodul entsprechenden Ordner.

## <span id="page-17-0"></span>**1.3 Let's go LibreOffice 7!**

Bevor Sie loslegen können, muss zunächst LibreOffice auf Ihrem Computer installiert werden. Doch keine Bange, wenn Sie das bislang noch nie gemacht haben. Der Vorgang ist recht einfach und in gut zehn Minuten können Sie anfangen.

#### **Hardwareanforderungen**

Zunächst werden Sie sicherlich wissen wollen, ob Ihr Computer für das neue Libre-Office die erforderlichen Systemvoraussetzungen mitbringt.

Diese sind auf allen Plattformen erfreulich gering.

#### **Windows**

LibreOffice stellt geringe Anforderungen. Bei einem Windows-Gerät sollte folgende Grundkonfiguration vorhanden sein:

- Windows-Versionen: Windows 7 SP1, Windows 8 (8.1) oder Windows 10 sowie die Server-Versionen 2008 bzw. 2012
- Prozessor: Pentium-kompatibler PC (Pentium III, Athlon oder aktuellere Systeme empfohlen)
- Arbeitsspeicher: 256 MB RAM (512 MB empfohlen)
- Festplatte: 1,5 GB freier Speicherplatz
- Bildschirm: Auflösung 1024 x 768 oder höher mit mindestens 256 Farben (16,7 Mio. empfohlen)
- Java: Für einige Funktionen benötigen Sie Java, insbesondere für Base ist dies erforderlich.

#### **Linux**

Bei einem Linux-Rechner gilt es, Folgendes zu beachten:

- Linux-Kernel: Version 2.6.18 oder neuer
- GNU-C-Bibliothek: Version 2.5 oder höher
- $\blacksquare$  atk: Version 2.10.4 oder höher
- Prozessor: Pentium-kompatibler PC
- Arbeitsspeicher: 256 MB RAM (512 MB empfohlen)
- Festplatte: 1.5 GB freier Speicherplatz
- Grafik: X-Server mit Auflösung 1024 x 768 oder höher und mindestens 256 Farben
- <span id="page-18-0"></span>Benutzeroberfläche: Gnome 2.16 oder höher mit Pakete gail 1.86 und at-spi 1.7
- Java: Für einige Funktionen benötigen Sie Java, insbesondere für Base ist dies erforderlich.

#### **Mac OS X**

Falls Sie macOS einsetzen, benötigen Sie:

- Betriebssystem: Mac OS X 10.9 (Mavericks) oder neuer
- Prozessor: Intel
- Arbeitsspeicher: 512 MB RAM
- Festplatte: 800 MB freier Speicherplatz
- Bildschirm: Auflösung 1024 x 768 oder höher mit 16,7 Millionen Farben
- Java: Für einige Funktionen benötigen Sie Java, insbesondere für Base, die im Regelfall jedoch bei der Installation von macOS mit installiert werden.

#### **Installation**

Befindet sich noch kein LibreOffice auf Ihrem Rechner, können auf Sie zwei Installationsarbeiten zukommen: die Installation des Programms und die Installation der Java-Laufzeitumgebung.

#### **Programm**

Das Programm können Sie sich kostenfrei aus dem Internet herunterladen.

#### **Web**

Die benötigte Setupdatei können Sie sich über die deutschsprachige Internetpräsenz (*http://de.libreoffice.org*) herunterladen.

#### **Hinweis**

Auf dieser Seite finden Sie auch die Versionen für den Mac oder Ihren Linuxrechner. Deren Herunterladen und das Installieren gestalten sich im Prinzip ähnlich wie bei der im Folgenden aufgezeigten Windows-Variante.

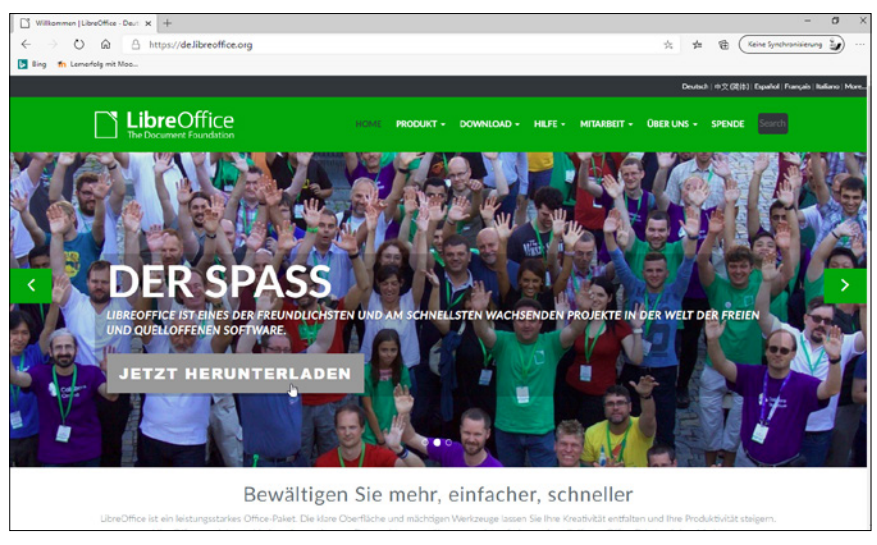

**Abb. 1.4:** Die Website von LibreOffice

Klicken Sie auf den entsprechenden Hyperlink und laden Sie die Dateien herunter.

Anschließend suchen Sie über den Explorer den entsprechenden Ordner mit der Setupdatei von LibreOffice auf und führen einen Doppelklick auf dem Programmsymbol aus.

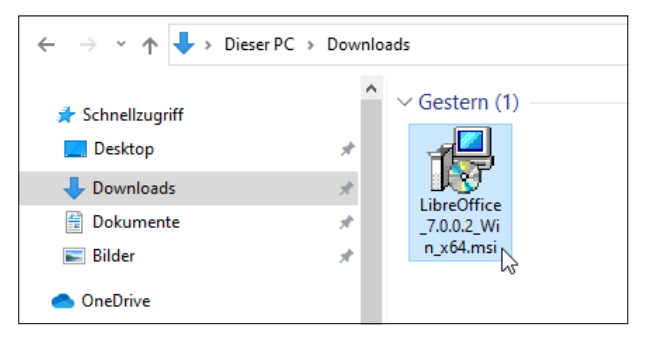

**Abb. 1.5:** Hierauf gehört ein Doppelklick.

Nach einer Weile erscheint das Begrüßungsfenster und weist Sie darauf hin, dass Sie von einem Installationsassistenten begleitet werden.

Bestätigen Sie mit WEITER.

Im folgenden Fenster müssen Sie entscheiden, ob Sie das Programmpaket vollständig oder angepasst installieren wollen.

Sind Sie unsicher, was Sie nehmen sollen, und/oder haben Sie genug Speicherplatz, wählen Sie ruhig die Variante Typisch.

Möchten Sie Einfluss auf die installierten Programmteile nehmen, dann entscheiden Sie sich für Benutzerdefiniert. Ein entscheidender Vorteil dieser Variante ist, dass Sie den Speicherort des Programms bestimmen können.

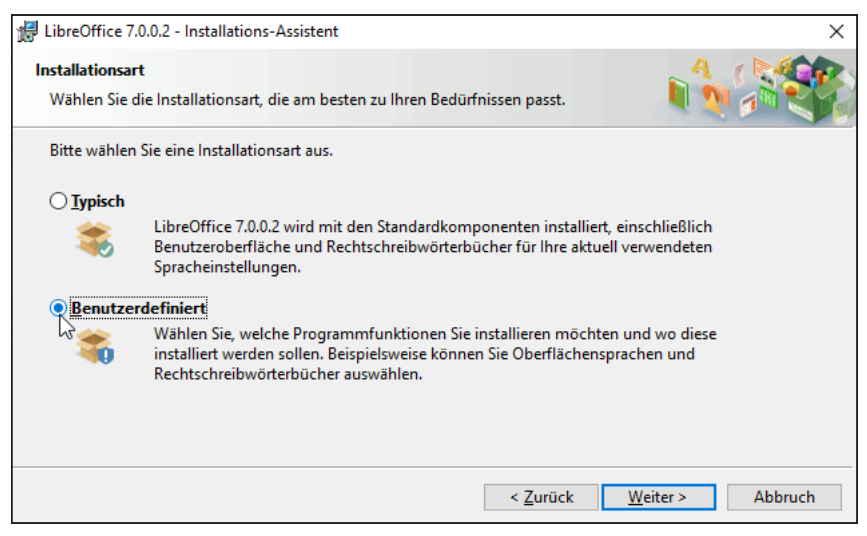

**Abb. 1.6:** Welche Art bevorzugen Sie?

Nachdem Sie auf Weiter geklickt haben, können Sie noch auswählen, welche Microsoft-Office-Dateitypen standardmäßig mit LibreOffice geöffnet werden sollen.

Setzen Sie an den gewünschten Stellen ein Häkchen in das Kontrollkästchen und klicken Sie wieder auf Weiter.

Nun können Sie noch entscheiden, ob Sie eine Programmverknüpfung auf den Desktop legen und behindertengerechte Zugangsprogramme unterstützen möchten und/ oder ob Sie LibreOffice schon während des Systemstarts laden wollen, damit es Ihnen beim Rechnerstart sofort zur Verfügung steht.

Jetzt hat das Programm alle Informationen, um loszulegen. Mit einem erneuten Klick auf Weiter gelangen Sie in das letzte Fenster, das Ihnen die Möglichkeit gibt, noch einmal zu den vorherigen Einstellungsoptionen zurückzukehren.

#### **1 LibreOffice-Suite**

Sind Sie sich Ihrer Sache sicher, dann startet ein Klick auf Installieren den Vorgang, den Sie über einen grünen Fortschrittsbalken schön beobachten können.

Nach einer Weile meldet Ihnen dann der Installationsassistent, dass alles geklappt hat und Sie ihn durch Klick auf die Schaltfläche BEENDEN aus seiner Pflicht entlassen sollen.

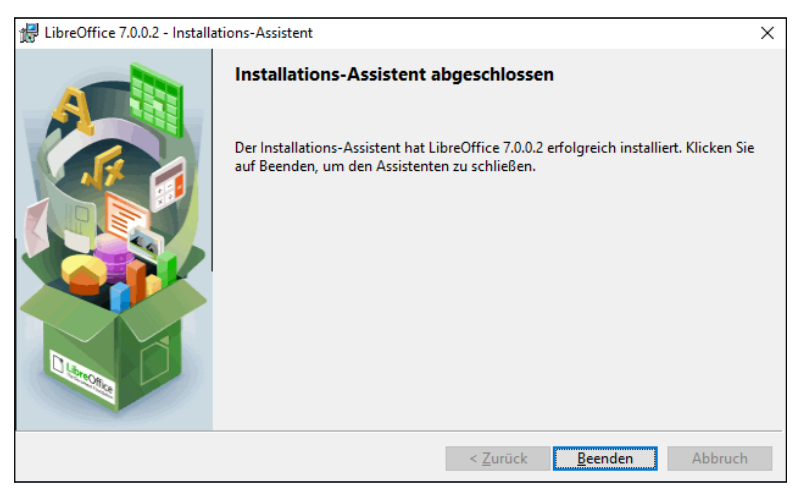

**Abb. 1.7:** Das war es!

#### **Java-Laufzeitumgebung**

Später beim Arbeiten mit Base, der Datenbank, kann es sein, dass LibreOffice feststellt, dass auf Ihrem PC die Java-Laufzeitumgebung fehlt.

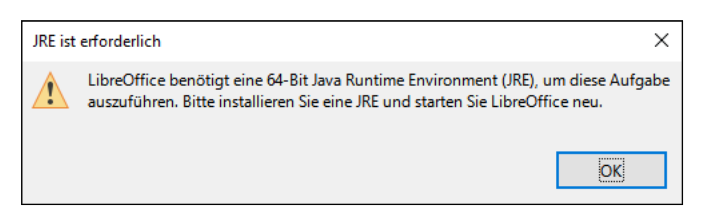

**Abb. 1.8:** Da fehlt etwas!

Würden Sie den Hinweis mit OK bestätigen, dann erhielten Sie die nächste Meldung, dass keine Java-Installation gefunden wurde und Sie diese nachholen müssen, damit es weitergeht.

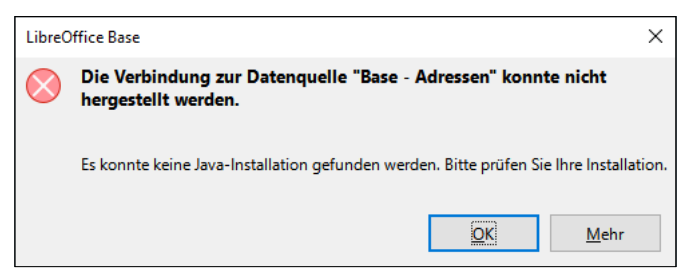

**Abb. 1.9:** Es führt kein Weg daran vorbei.

Spätestens dann würden Sie sich gewiss fragen, woher Sie die nehmen sollen.

Deshalb sollten Sie gleich noch die Installation der neuesten Version vornehmen und sich auf die Website des Herstellers *Sun* begeben.

**Web**

Die Webseite rufen Sie über die URL *<http://www.java.com/de/download/>* auf.

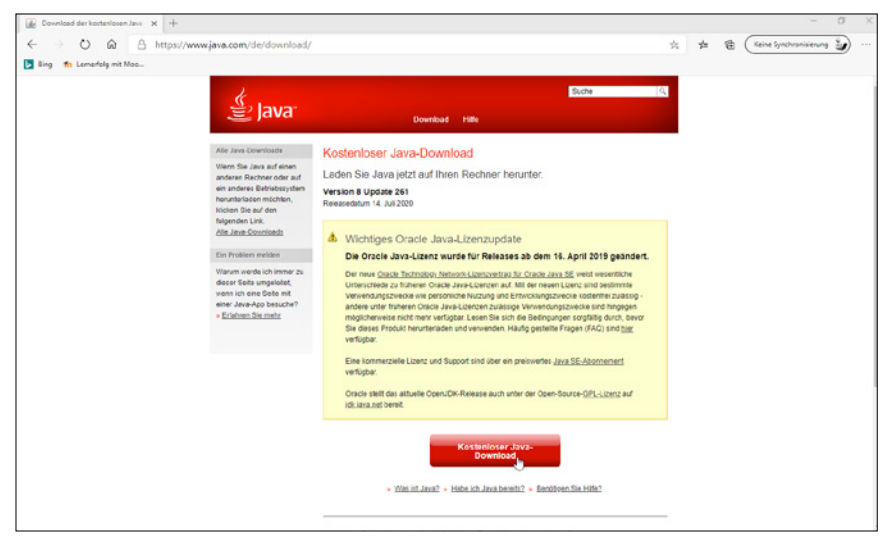

**Abb. 1.10:** Diese Website hilft Ihnen weiter.

#### **Hinweis**

Beachten Sie bitte, dass sich das Java-Lizenz-Modell ab April 2019 geändert hat. Verwenden Sie es für die persönliche Nutzung oder Entwicklungszwecke, ist die Nutzung nach wie vor kostenfrei. Für sonstige Zwecke sollten Sie den angegebenen Vertrag studieren.

Hier finden Sie die Schaltfläche für den Download.

#### **Tipp**

Achten Sie darauf, dass die Version der Laufzeitumgebung mit Ihrer LibreOffice-Installation übereinstimmt. Nehmen Sie bei einer 32-Bit-LibreOffice-Installation die 32-Bit-Version von JRE und bei einer 64-Bit-LibreOffice-Installation die 64-Bit-Version von JRE. Bei einer Mischinstallation traten bei mir an zwei Rechnern heftige Probleme auf und Base war – trotz ordnungsgemäßer Installation – der Meinung, dass keine Laufzeitumgebung installiert war. Hilfreich könnte auch die Seite *<https://www.oracle.com/java/technologies/javase-downloads.html>* für Sie sein.

Klicken Sie darauf und nach kurzer Zeit finden Sie in Ihrem Download-Ordner die betreffende Datei, auf die Sie einen Doppelklick setzen, um sie zu installieren.

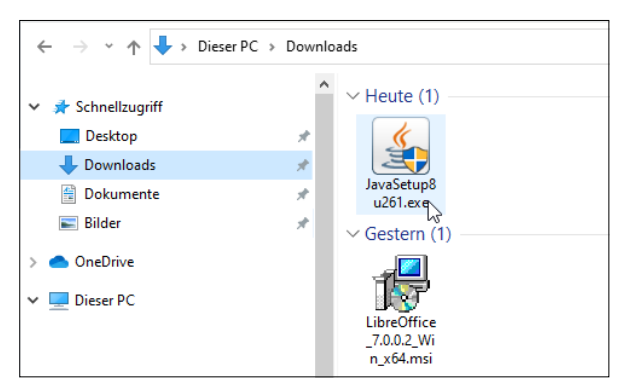

**Abb. 1.11:** Java installieren

Nachdem Sie ein paar Fragen beantwortet haben, läuft die Installation allein durch. Danach können Sie – wie Sie sehen werden – problemlos mit Base arbeiten.

## <span id="page-24-0"></span>**1.4 Erste Schritte**

Sie haben LibreOffice auf Ihrem Rechner und möchten gleich loslegen? Prima! Dann sollten Sie sich zunächst mit dem grundlegenden Aufbau und der Arbeitsweise vertraut machen und das Programm ein bisschen näher kennenlernen.

Voller Ungeduld werden Sie sicherlich gleich loslegen und LibreOffice einmal ausprobieren wollen. Also los!

#### **Programmstart**

Haben Sie sich für ein Programmsymbol auf dem Desktop entschieden, so müssen Sie lediglich einen Doppelklick darauf ausführen.

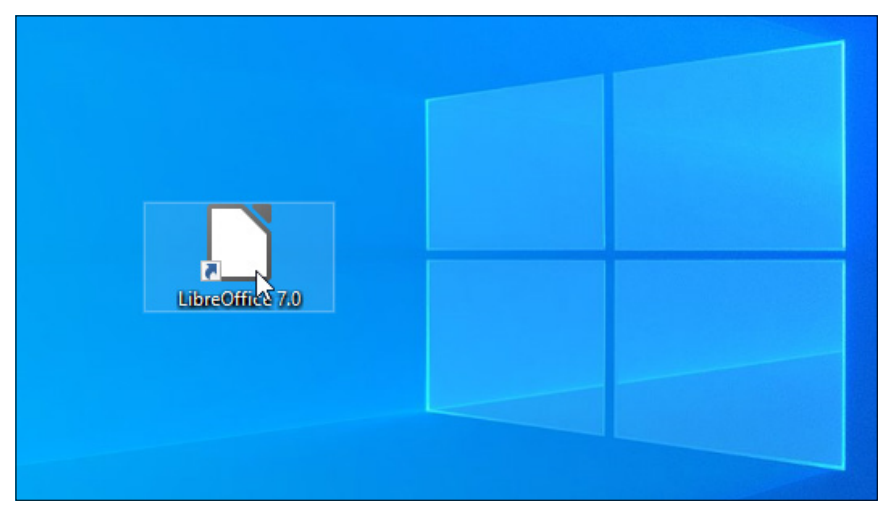

**Abb. 1.12:** LibreOffice über ein Programmsymbol starten

Verwenden Sie Windows 10, finden Sie den Aufruf stets auch im Startmenü. Klicken Sie dazu auf den Eintrag Alle Apps und scrollen Sie bis zur Kategorie L. Dort angekommen, zeigt Ihnen ein Klick auf den Eintrag LibreOffice 7.0 alle Module an.

Verwenden Sie LibreOffice auf dem Mac, begeben Sie sich in den Finder und führen einen Doppelklick auf dem Programmsymbol LibreOffice in dem Ordner Programme aus (siehe [Abbildung 1.13\)](#page-25-0).

In allen Fällen erscheint das Startcenter mit den entsprechenden Auswahloptionen (siehe [Abbildung 1.14\)](#page-25-0).

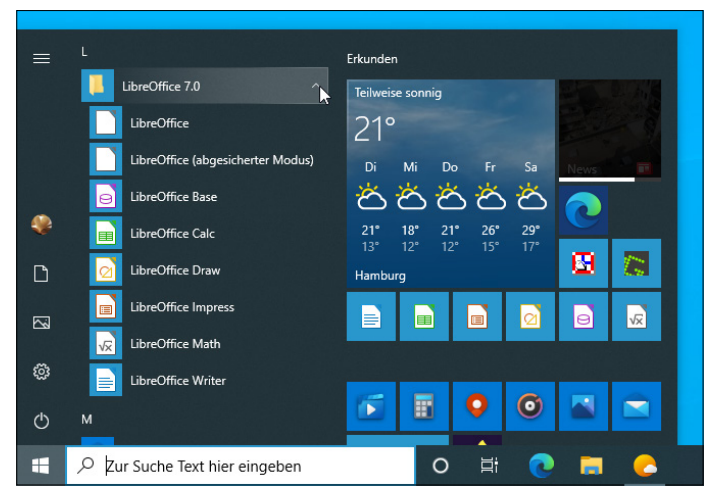

**Abb. 1.13:** LibreOffice unter Windows 10 starten

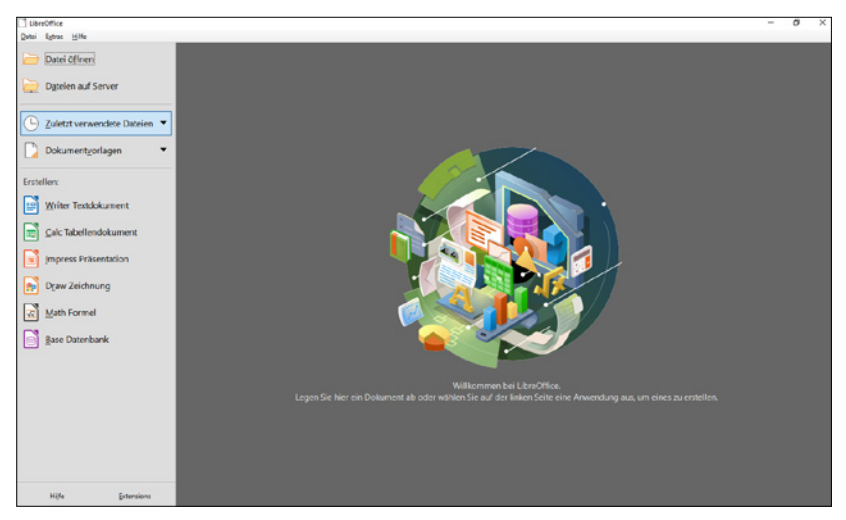

**Abb. 1.14:** Jetzt kann es losgehen.

<span id="page-25-0"></span>Auf der linken Seite befinden sich alle wichtigen Schaltflächen.

Ganz oben finden Sie die Schaltfläche Datei öffnen, über die Sie entsprechende Dokumente öffnen können, und danach die Schaltfläche, über die Sie auf die Dateien auf dem Server gelangen.

<span id="page-26-0"></span>Es folgt die Schaltfläche, über die Sie auf die Zuletzt verwendeten Dateien zugreifen. Und mit der nächsten Schaltfläche können Sie auf vorhandene Dokumentvorlagen zugreifen.

Darunter befinden sich – mit der Überschrift Erstellen versehen – die Schaltflächen, über die Sie direkt die einzelnen Anwendungen starten können.

#### **Hinweis**

Wenn Sie LibreOffice nicht über ein Dokument oder die direkte Wahl eines Moduls starten, wird beim Programmaufruf bzw. beim Schließen eines Dokuments das Startcenter präsentiert.

#### **Tastenkombinationen**

Im Folgenden finden Sie eine Aufstellung der wichtigsten und meines Erachtens interessantesten Tastenkombinationen. Es muss nicht immer die Maus sein, und wenn Sie es einmal ausprobiert haben, werden Sie bestimmt feststellen, dass der eine oder andere Arbeitsschritt rascher von der Hand geht. Nicht alle werden in diesem Buch ausdrücklich vorgestellt, aber ich denke, die ein oder andere dürfte auch für Sie interessant sein.

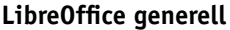

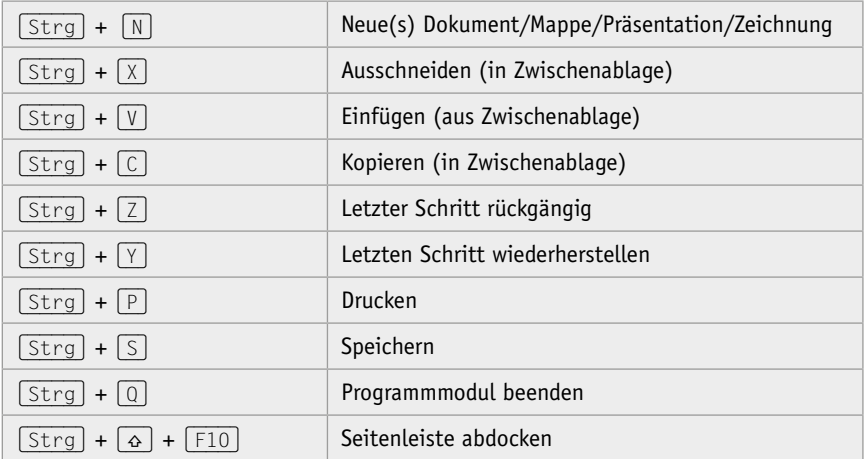

#### **Writer**

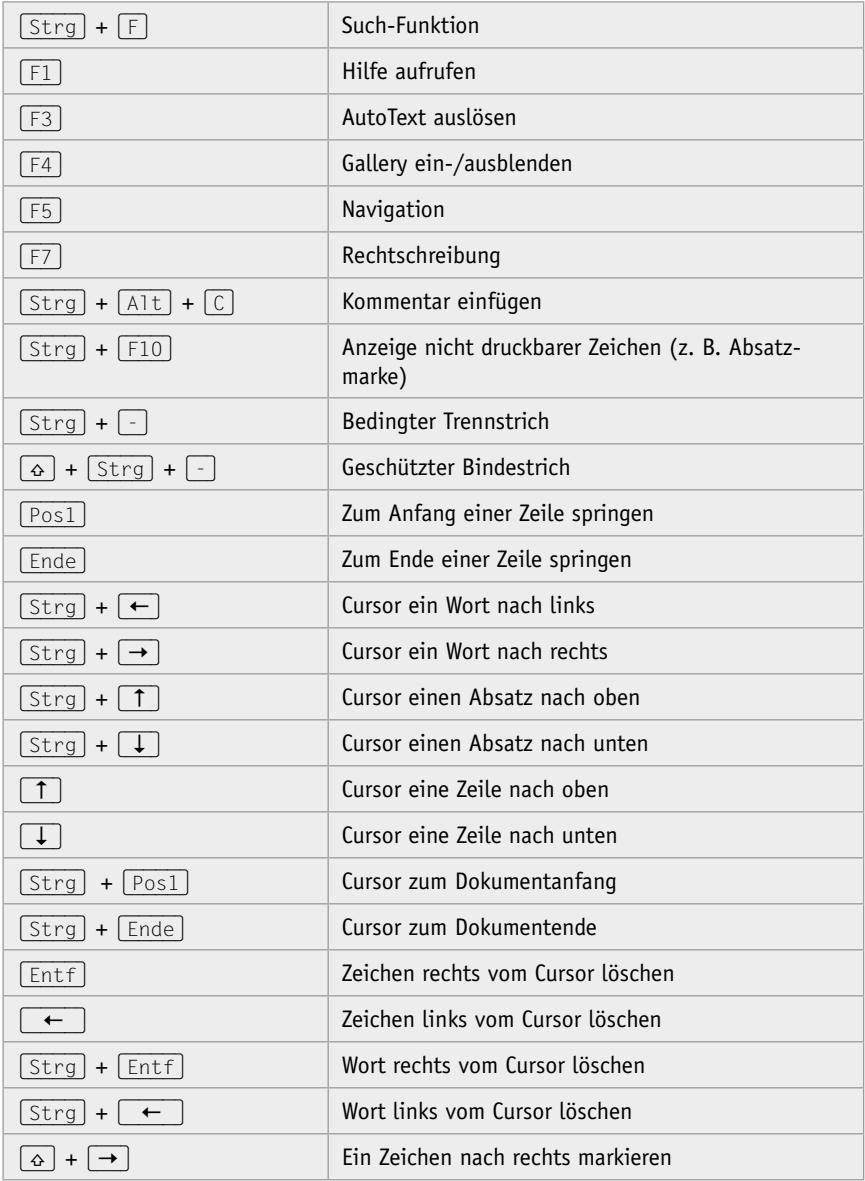

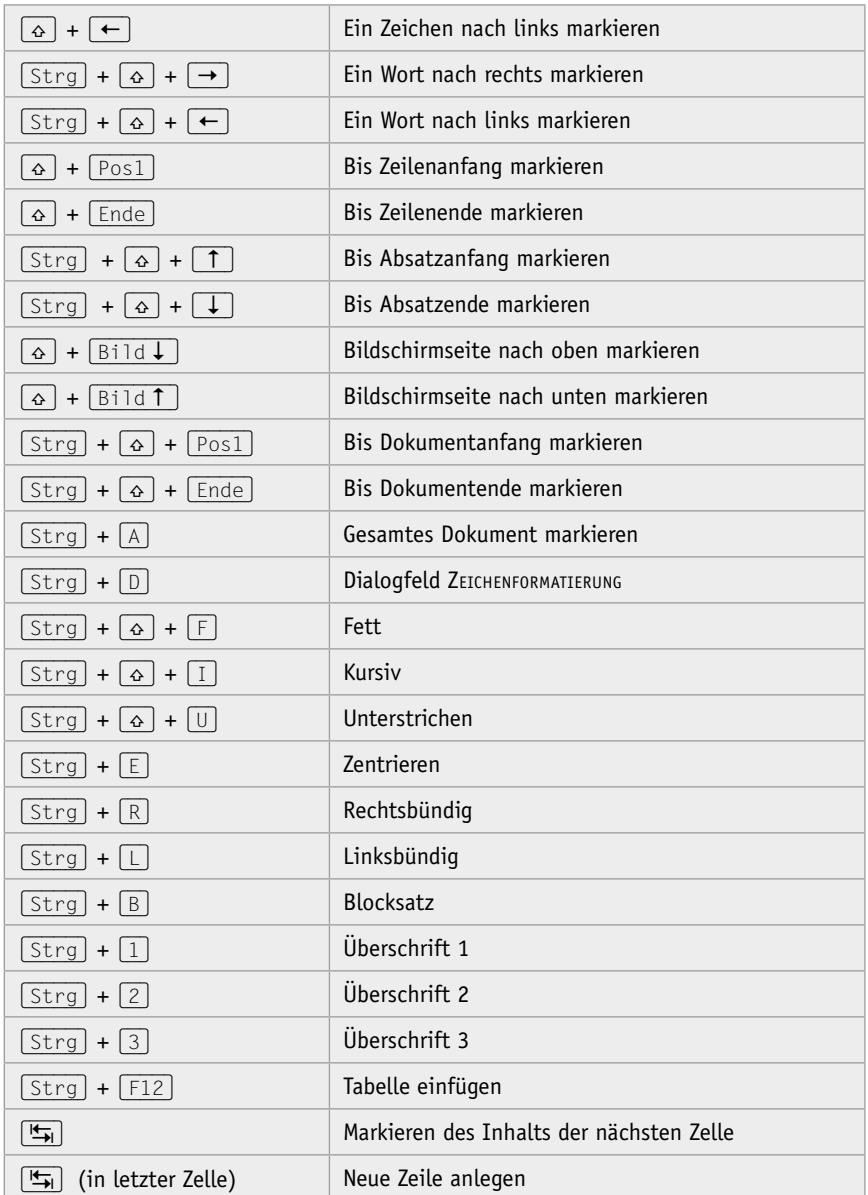

#### **Calc**

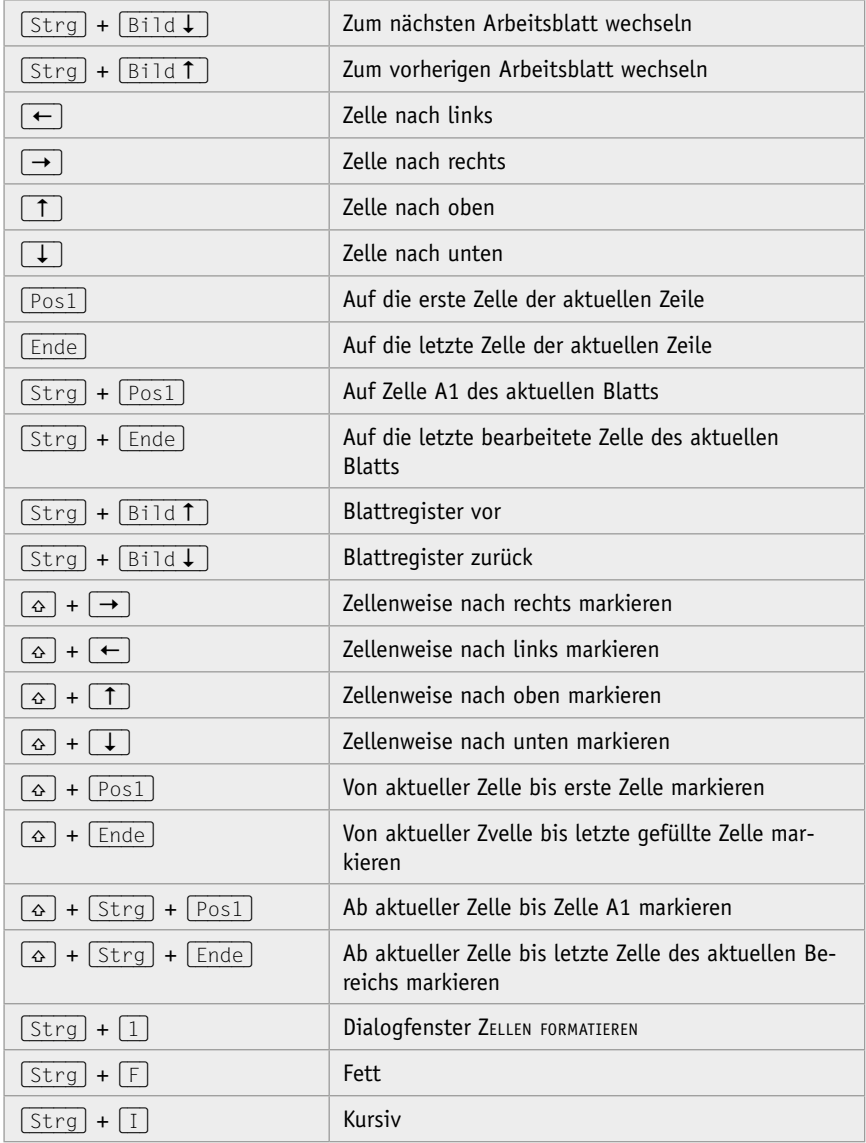